## **1. Go to [https://my.triand.com](https://my.triand.com/)**

**2. Click on Login** 

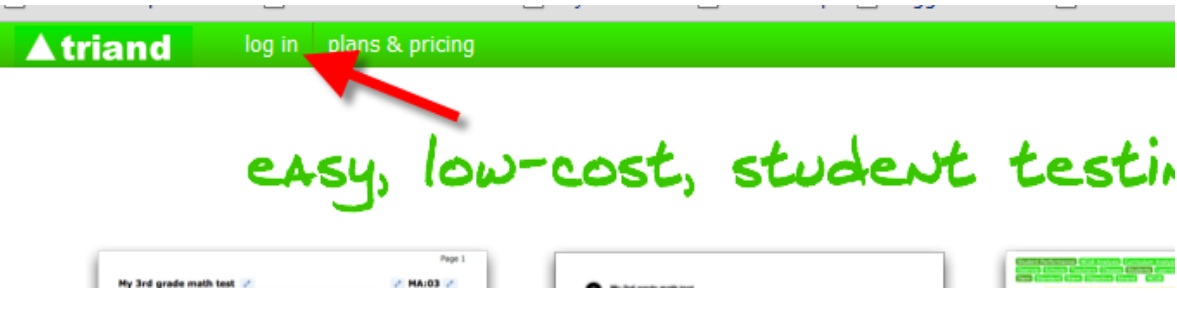

**3. Select Need to sign up**

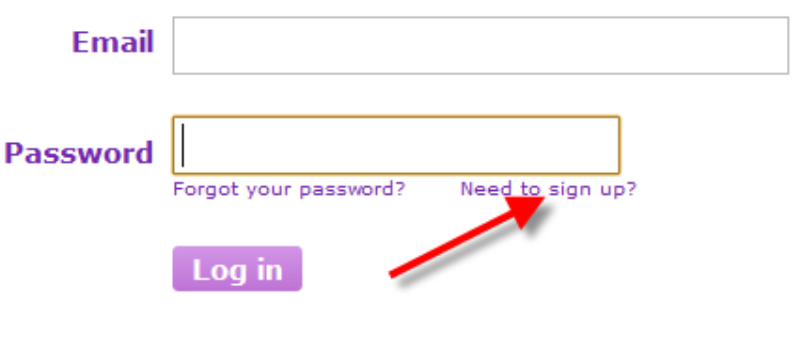

- log in to last year's website -

**4. Enter your info (the password will be the one you will use to login to IDEAS, and does not have to match the one you use on the school network) AND select " finalize my order & create my new account"**

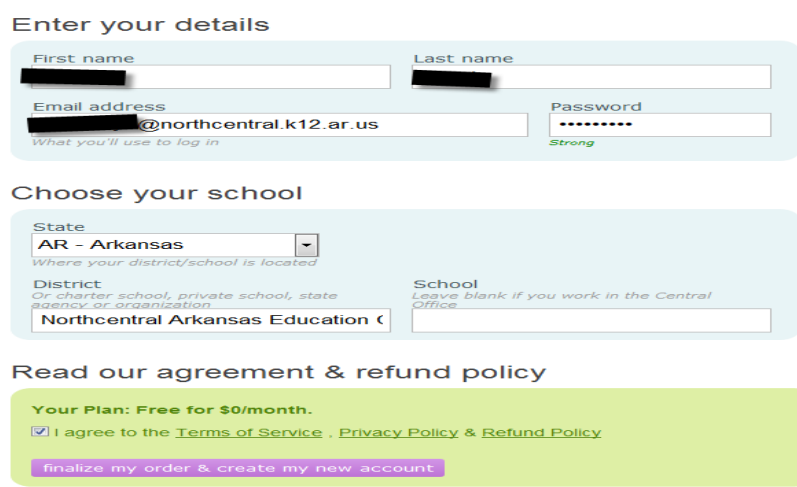

**5. Check your email and click on the "activate my account" link. (This will take you back to Triand).** 

**6. in Triand, click on Profile** 

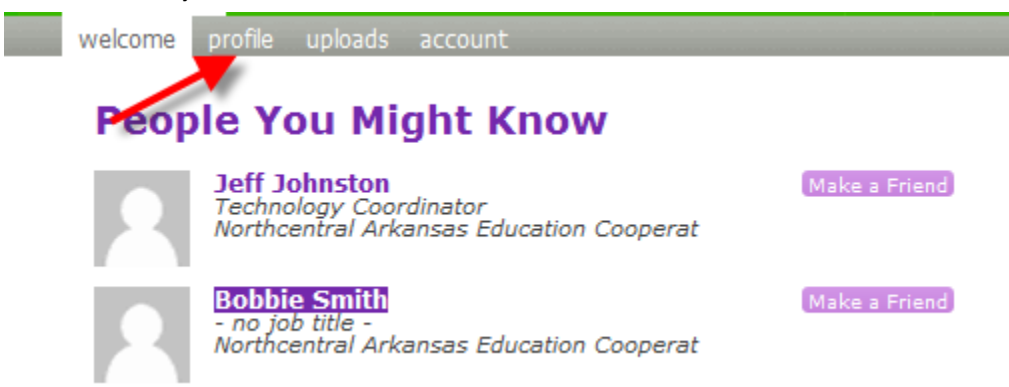

**7. In the profile screen select the pink "Request State-ID" button**

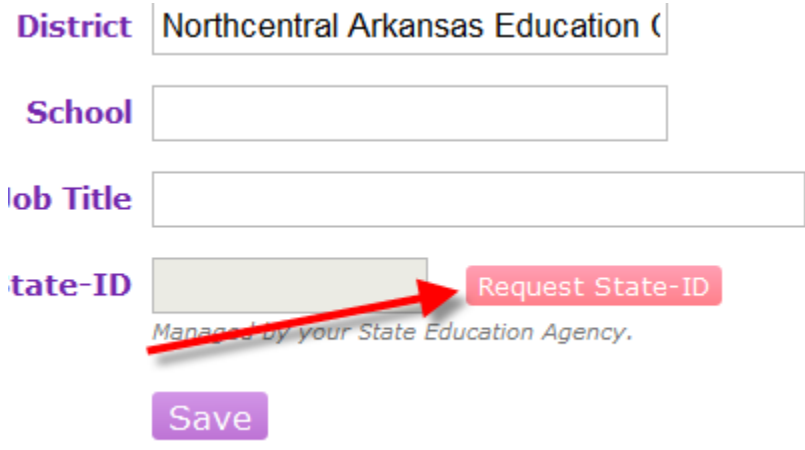

**8. Enter your DOB, and SSN and click Save**

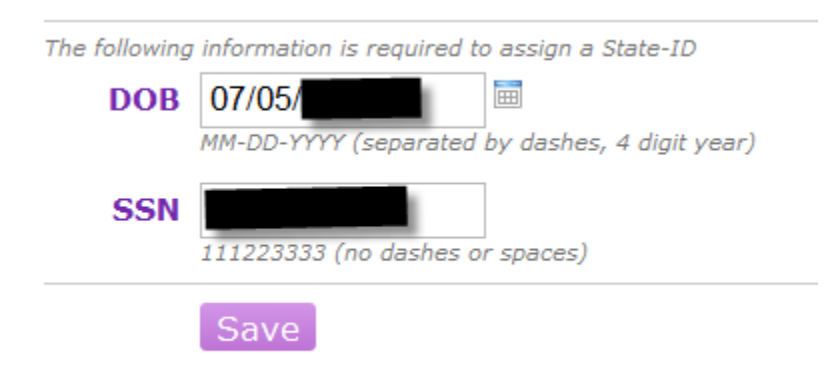

**9. Once Triand has placed a 10 digit number in the State-ID field, you can leave Triand and enter the following in your address bar: <http://ideas.aetn.org/edweb/ade/triand.php>**

**10. Enter the email address and password that you used to create your Triand account and choose login (if you get a security warning you can ignore it and continue).** 

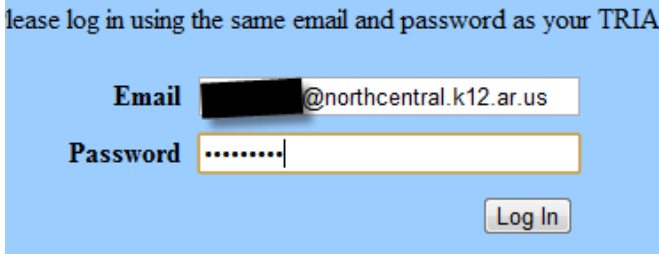

**11. The next screen will display your STIN. Copy , and write down the number, then click on the HERE button at the bottom of the screen to continue.**

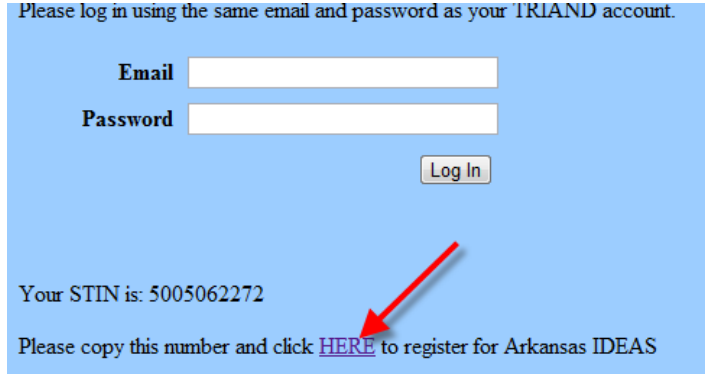

**12. You are now creating your IDEAS account. Complete the New User Registration, put your STIN in the State Teacher # field, then click on Find to locate your LEA#. After your LEA field is complete click on Register (District level employees should choose the district, and leave campus blank).** *NOTE: User ID is what you want your login to be.*

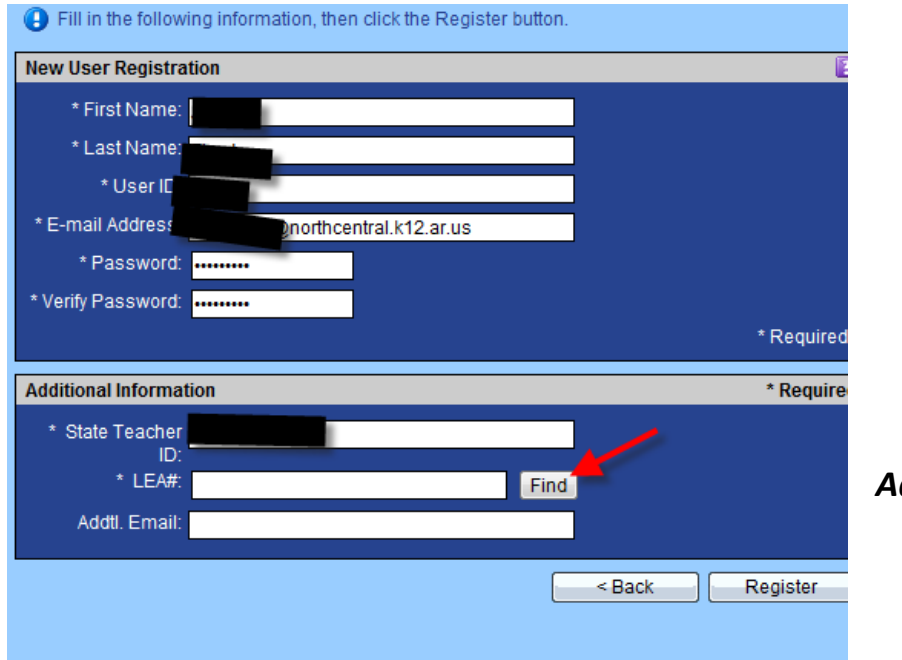

*Additl Email may be left blank.* 

## **13. Agree to the terms of use.**

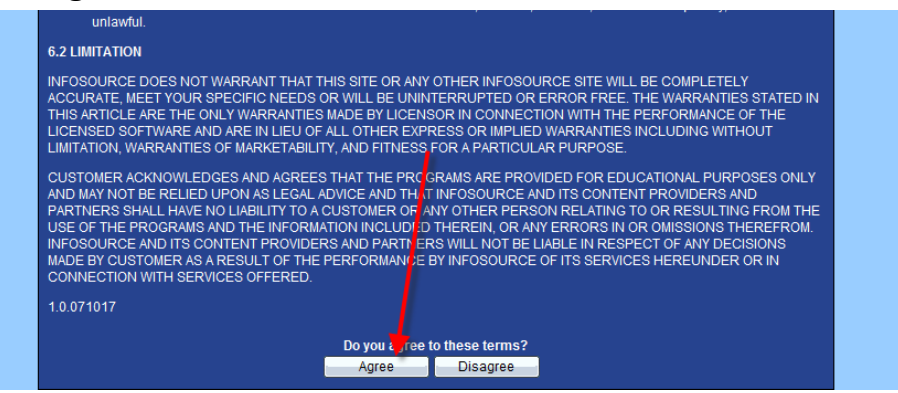

**14. Your registration should be complete.** 

**After your registration is complete, clicking any link on the screen will bring up a Student Orientation screen (you must turn off your popup blocker to do this). You must complete both of the Guides before using the system. There is no test, so you may just click through them as quickly as the system will allow you.** 

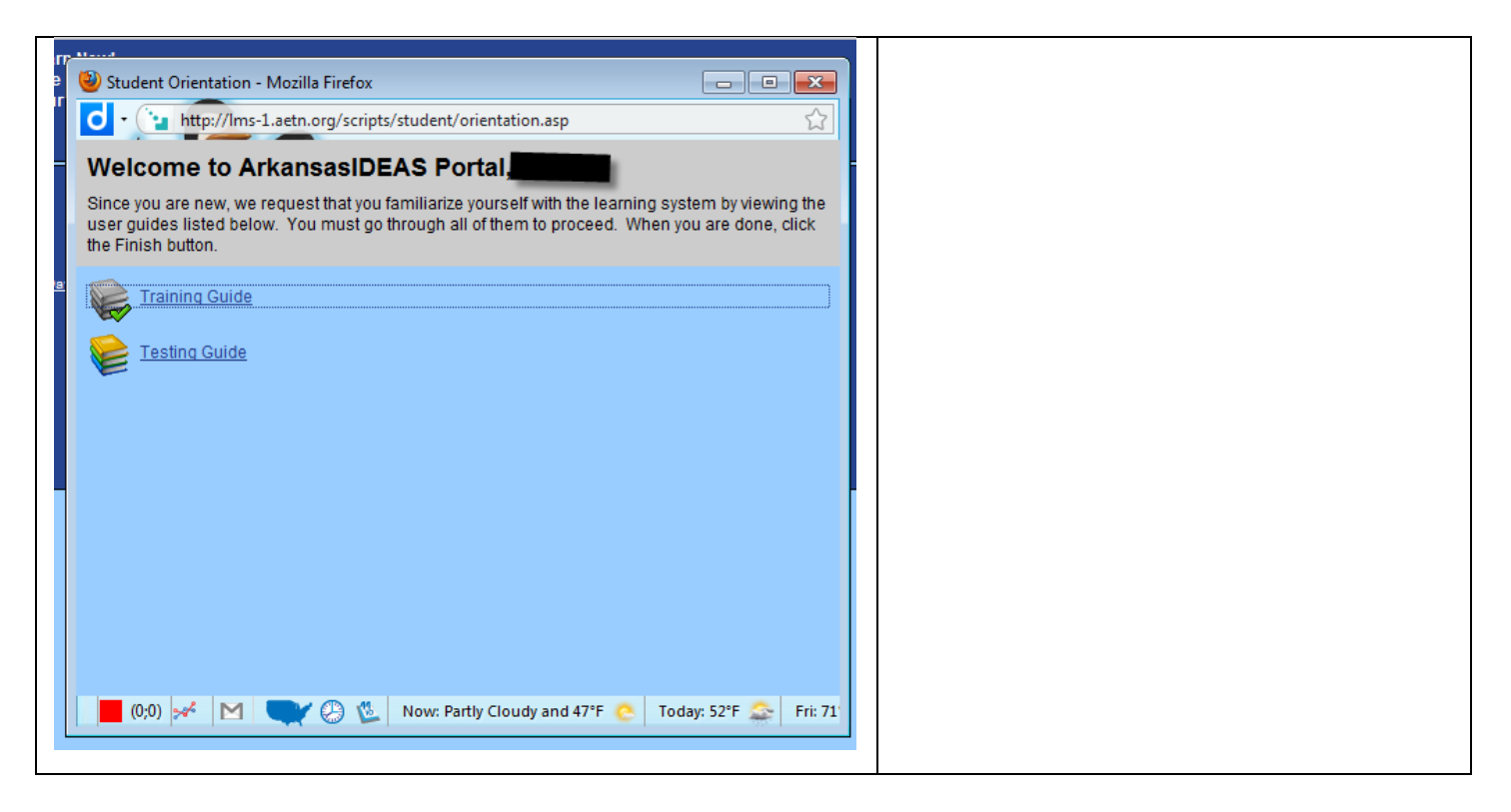

## **Turning Off Internet Explorer Pop Up Blocker for a specific site**

By default, Internet Explorer displays pop-ups that appear as a result of you clicking a link or button. Pop-up Blocker blocks pop-ups that are displayed automatically (without you clicking a link or button). If you want to allow a specific website to display automatic pop-ups, follow these steps:

- 1. Open Internet Explorer by clicking the **Start** button  $\bullet$ , and then clicking **Internet Explorer**.
- 2. Click the **Tools** button, click **Pop-up Blocker**, and then click **Pop-up Blocker Settings**.
- 3. In the **Address of website to allow** box, type the address (or URL) of the website you want to see pop-ups from, and then click **Add**.

Options

 $\boldsymbol{\mathsf{x}}$ 

4. Repeat step 3 for every website you want to allow pop-ups from. When you are finished adding websites, click **Close**.

## **Mozilla Firefox users will see a yellow bar like this**

Firefox prevented this site from opening 2 pop-up windows.

Click on Options, and select Allow pop-ups from lms-1.aetn.org

**There are lots of other tools that block pop-ups, if neither of these steps resolves the problem please check with your tech staff for assistance.**